#### **Viewing Attachments**

- 1. To view supporting documentation (timesheets, expense receipts, etc.), scroll to the MISC Info.
- 2. Click on 'View Attachment' link to open the documents.
- 3. Click to either open or save the document.
- 4. Close the attachment to return to the original WAWF document.

# **Attachments Training & Information**

**WAWF Production Site:** https://wawf.eb.mil

*DLA WAWF Homepage https://www.dla.mil/j-3/wawf* 

*DLA WAWF Assistance 703-767-1915wawf@dla.mil* 

**Web-Based WAWF Training Site**  http://www.wawftraining.com

**WAWF Practice Site** https://wawftraining.eb.mil

**DISA Ogden Helpdesk**  866-618-5988 cscassig@ogden.disa.mil

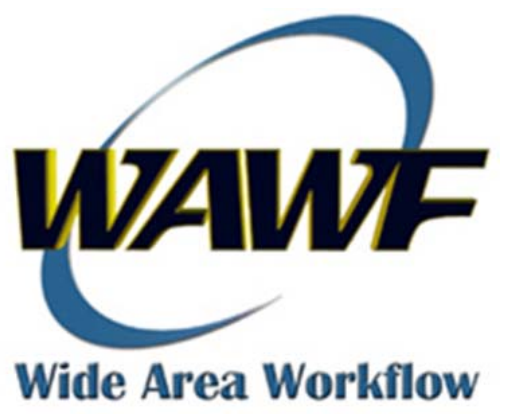

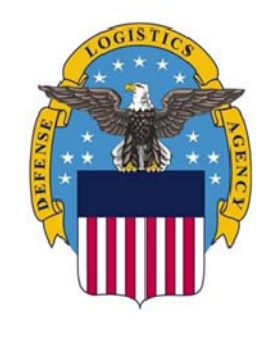

## **DEFENSE LOGISTICS AGENCY**

WAWF **Quick Reference** 

**Search/Retrieve/View Documents** 

### **Searching/Retrieving/Viewing Documents**

Non-view Only roles allow you to search/retrieve/view and take action on a WAWF document.

View Only roles allow you to search/retrieve/view WAWF documents but you may not take any action on the document.

The documents you can view or change are determined by the DoDAACs or Cage Codes for which you are registered.

#### All Searches begin on the Search Criteria Screen:

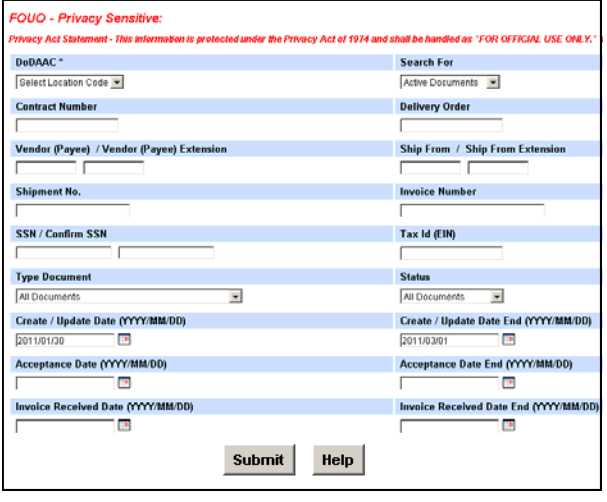

#### **CUSTOMIZED SEARCHES**

To narrow your search results, enter any or all of the below information:

- $\bullet$ Vendor CAGE/Government DoDAAC
- $\bullet$ Contract Number
- $\bullet$  Invoice Number—helpful if searching for Invoices or Combos,
- Shipment Number—helpful if searching for Receiving Reports or Combos

\*Default results is 30 days. To view documents beyond 30 days you must search by dates.

#### **ADVANCED SEARCHES**

#### **For Submitted/Resubmitted Documents**

- 1) Enter the appropriate CAGE/DoDAAC (mandatory).
- 2) Select Active Documents in the Search For dropdown box.
- 3) Enter beginning/ending Invoice Received Date range criteria.

#### **For Documents Accepted within Date Range**

- 1) Enter the appropriate CAGE/DoDAAC (mandatory).
- 2) Select Active Documents in the Search For dropdown box.
- 3) Enter beginning/ending Acceptance Date range criteria.

#### **For Documents created within a Date Range**

- 1) Enter the appropriate CAGE/DoDAAC (mandatory).
- 2) Select Active Documents in the Search For dropdown box.
- 3) Enter beginning/ending Create Date range.

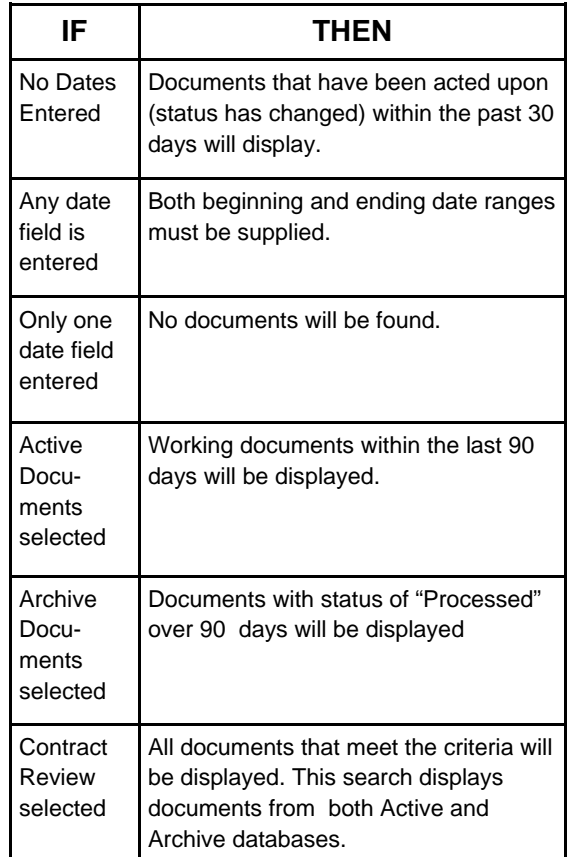